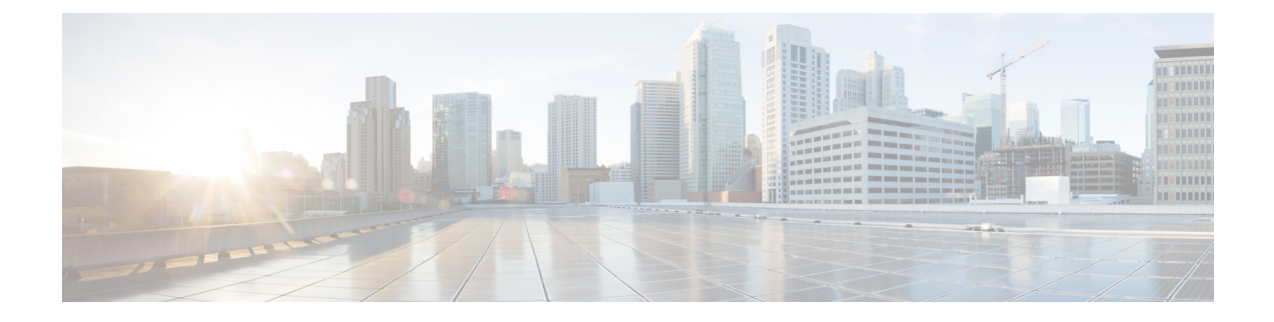

# 不正なアクセス ポイントの分類

- 不正なアクセス [ポイントの分類について](#page-0-0) (1 ページ)
- [不正アクセスポイントの分類に関する注意事項と制約事項](#page-2-0) (3 ページ)
- 不正なアクセス [ポイントの分類方法](#page-3-0) (4 ページ)
- [不正分類ルールのモニターリング](#page-9-0) (10 ページ)
- [例:不正なアクセス](#page-9-1) ポイントの分類 (10 ページ)

## <span id="page-0-0"></span>不正なアクセス ポイントの分類について

組み込みワイヤレスコントローラソフトウェアでは、不正なアクセスポイントを Friendly、 Malicious、または Unclassified に分類して表示するルールを作成できます。

デフォルトでは、いずれの分類ルールも使用されません。ルールを有効にする必要がありま す。したがって、すべての未知(管理対象外)のアクセス ポイントは Unclassified に分類され ます。ルールを作成または変更し、条件を設定して有効にすると、すべての不正アクセスポイ ントが再分類されます。ルールを変更するたびに、すべてのアクセス ポイント(Friendly、 Malicious、および Unclassified)にルールが適用されます。

(注)

- ルールベースの分類は、アドホック不正クライアントおよび不正クライアントには適用さ れません。
	- 組み込みワイヤレスコントローラごとに最大 64 個の不正分類ルールを設定できます。

組み込みワイヤレスコントローラは、管理対象のアクセスポイントの1つから不正レポートを 受信すると、次のように応答します。

- 不明なアクセスポイントが危険性のないMACアドレスのリストに含まれている場合、組 み込みワイヤレスコントローラはそのアクセスポイントを Friendly に分類します。
- 不明なアクセスポイントが危険性のない MAC アドレスのリストに含まれていない場合、 組み込みワイヤレスコントローラはそのアクセスポイントに対して不正分類ルールの適用 を開始します。

•

- 設定されているルールの条件に不正アクセスポイントが一致すると、組み込みワイヤレス コントローラはそのルールに設定された分類タイプに基づいて不正を分類します。
- 設定されたルールのいずれにも不正アクセスポイントが一致しない場合、不正はUnclassified のままになります。

組み込みワイヤレスコントローラは、すべての不正アクセスポイントに対して上記の手順 を繰り返します。

- 不正アクセスポイントが同じ有線ネットワーク上で検出されると、ルールが設定されてい なくても、 組み込みワイヤレスコントローラは不正の状態を Threat とマークし、そのア クセスポイントを自動的に Malicious に分類します。その後は、不正を手動で封じ込めて 不正の状態を Contained に変更できます。不正アクセスポイントがネットワーク上で使用 不可能な場合、 組み込みワイヤレスコントローラは不正の状態を Alert としてマークしま す。その後は、不正を手動で封じ込めることができます。
- 必要に応じて、各アクセスポイントを本来とは異なる分類タイプや不正の状態に手動で変 更することも可能です。

#### 表 **<sup>1</sup> :** 分類マッピング

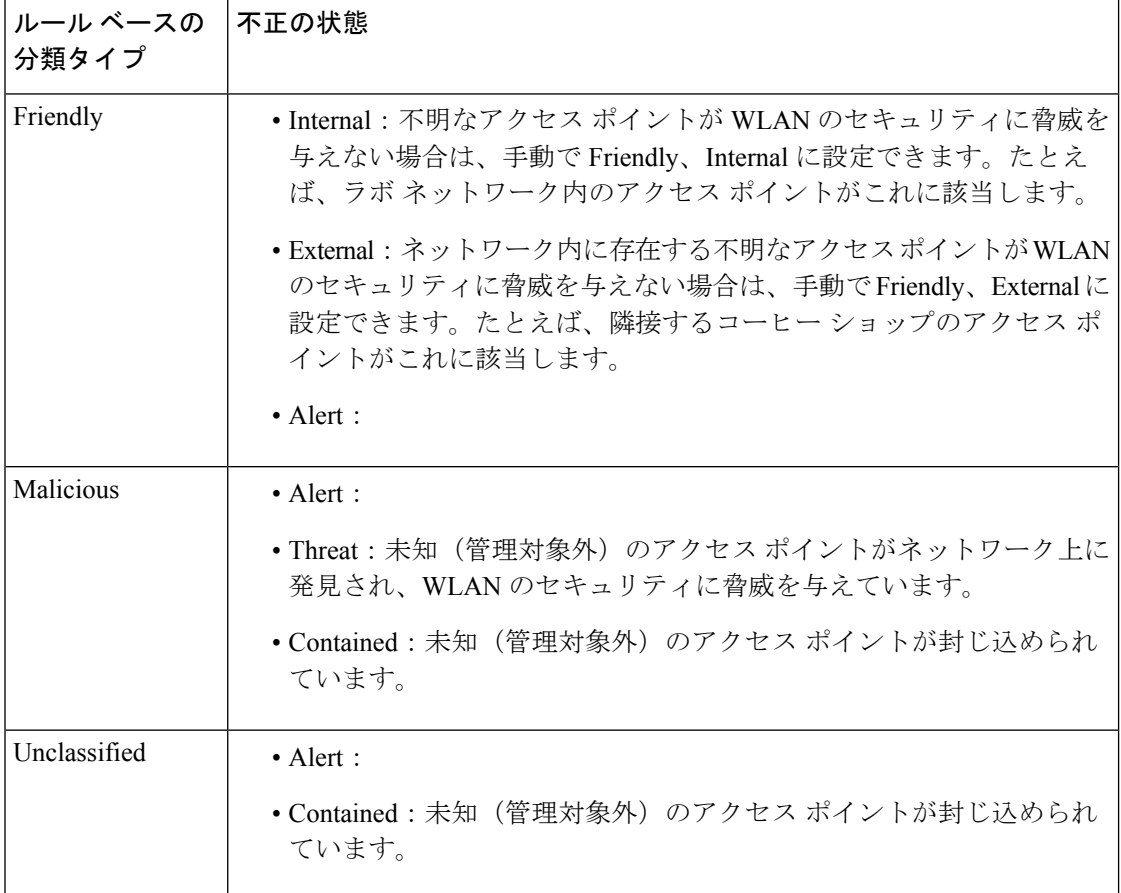

前述したように、ユーザー定義のルールに基づいて、未知のアクセスポイントの分類タイプと 不正の状態を組み込みワイヤレスコントローラで自動的に変更できます。または、手動で未知 のアクセス ポイントを別の分類タイプや不正の状態に移行させることも可能です。

# <span id="page-2-0"></span>不正アクセスポイントの分類に関する注意事項と制約事 項

- カスタムタイプの不正の分類は、不正ルールに関連付けられています。このため、不正を 手動で Custom として分類することはできません。カスタム クラスの変更は、不正ルール が使用されている場合にのみ行われます。
- 一部の は、不正分類の変更に対して、ルールによって 30 分ごとに封じ込めのために送信 されます。
- 不正ルールは、優先順位に従って、組み込みワイヤレスコントローラ内のすべての新しい 着信不正レポートに適用されます。
- 不正がのルールを満たし、分類されると、同じレポートの優先順位リスト内で下位に下が ることはありません。
- 不正 AP が Friendly に分類される
- コントローラが AP からのネイバーレポートを介してすべての AP を検出するまで、不正 AP は検出後から 3 分間、未設定状態に維持されます。3 分後、不正ポリシーが不正 AP に 適用され、APは、Unclassified、Friendly、Malicious、またはカスタムクラスに移動されま す。未設定状態のままになっている不正 AP は、不正ポリシーがまだ適用されていないこ とを意味します。
- Cisco Catalyst 9800 シリーズ ワイヤレス コントローラの封じ込めのために不正な BSSID が 送信された場合、コントローラに十分なリソースがある場合は封じ込められます。特定の 封じ込まれた不正 AP を検出した AP は、DEAUTH パケットのブロードキャストを開始し ます。

封じ込まれた不正なBSSIDに接続されているワイヤレスクライアントは、DEAUTHパケッ トを受信すると切断されます。ただし、クライアントが接続状態にあると想定すると、再 接続が繰り返し試行され、ワイヤレスクライアントのユーザー ブラウジング エクスペリ エンスが悪影響を受けます。

また、スタジアムのような高RF環境では、DEAUTHパケットがブロードキャストされま すが、クライアントは RF 妨害のためにすべてのパケットを受信できません。このシナリ オでは、クライアントが完全に切断されていない可能性がありますが、深刻な影響を受け ます。

### <span id="page-3-0"></span>不正なアクセス ポイントの分類方法

### 不正アクセス ポイントおよびクライアントの手動による分類(**GUI**)

#### 手順

- ステップ **1** [Monitoring] > [Wireless] > [Rogues] の順に選択します。
- ステップ **2** [Unclassified] タブで AP を選択し、下部のペインに詳細を表示します。
- ステップ **3** [Class Type] ドロップダウンを使用して、ステータスを設定します。
- ステップ **4** [Apply] をクリックします。

### 不正アクセス ポイントおよびクライアントの手動による分類(**CLI**)

#### 手順

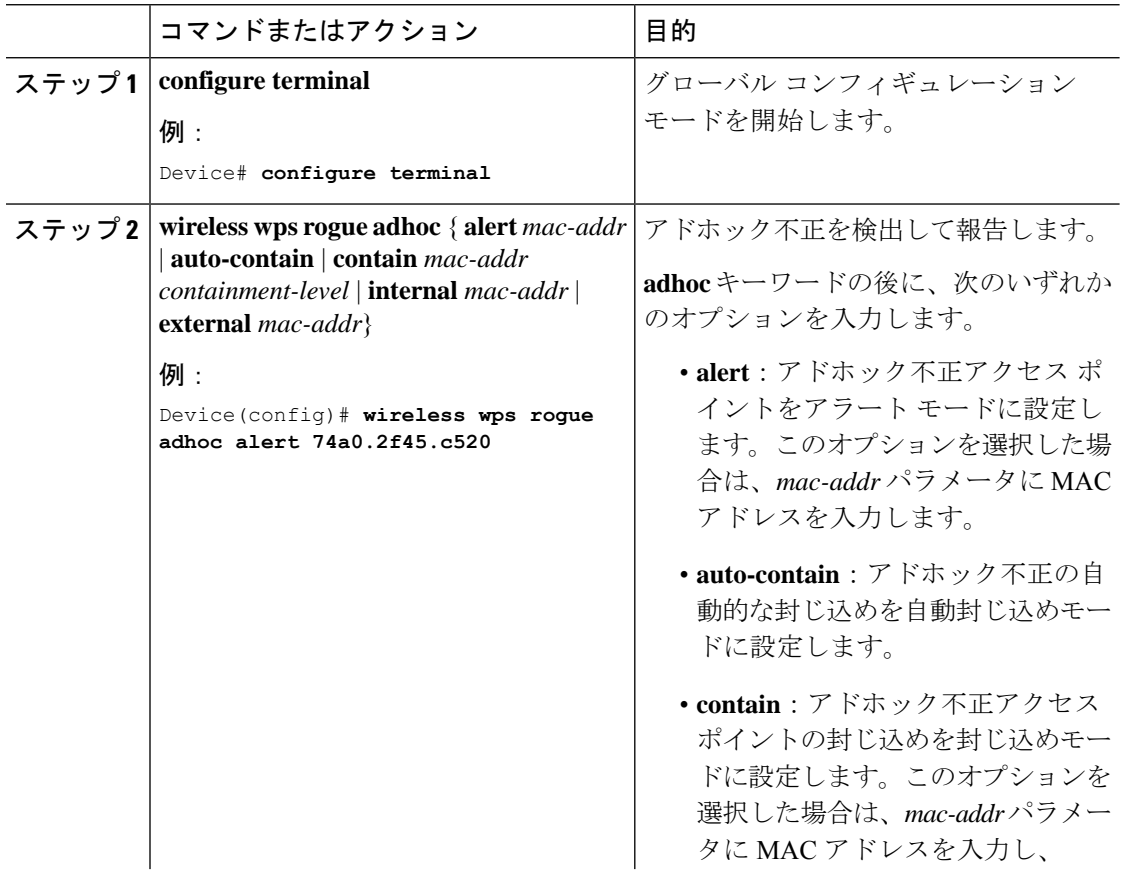

I

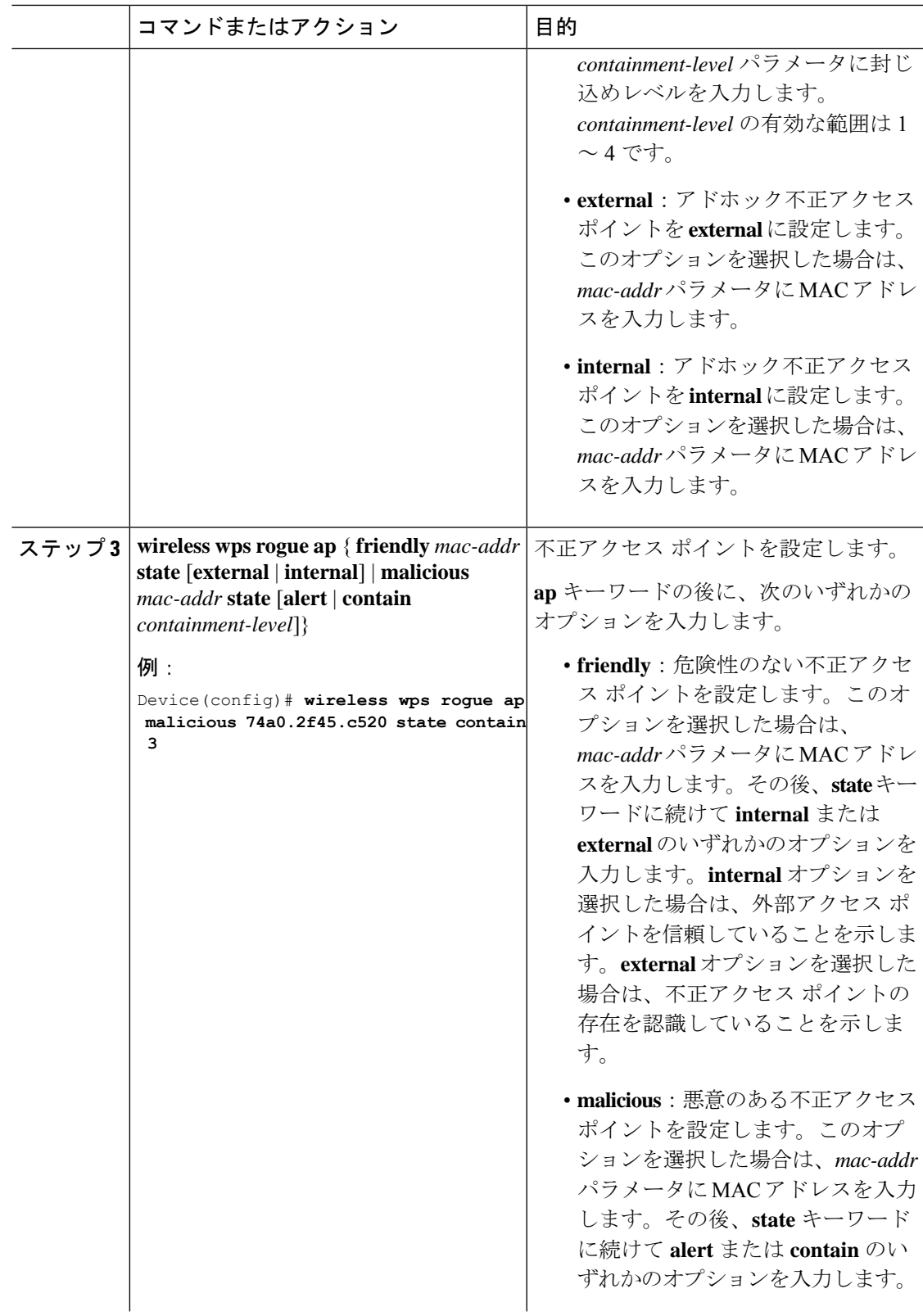

![](_page_5_Picture_324.jpeg)

### 不正分類ルールの設定(**GUI**)

#### 手順

- ステップ **1 [Configuration]** > **[Security]** > **[Wireless Protection Policies]** を選択します。
- ステップ **2** [Wireless Protection Policies] ページで [Rogue AP Rules] タブを選択します。
- ステップ **3** [RogueAPRules]ページで、ルールの名前をクリックするか、[Add]をクリックして新しいルー ルを作成します。
- ステップ **4** 表示される [Add/Edit Rogue AP Rule] ウィンドウで、[Rule Name] フィールドにルールの名前を 入力します。
- ステップ **5** 次の [Rule Type] ドロップダウンリストのオプションからルール タイプを選択します。

• Friendly

I

- Malicious
- Unclassified
- Custom

### 不正分類ルールの設定(**CLI**)

#### 手順

![](_page_6_Picture_300.jpeg)

![](_page_7_Picture_285.jpeg)

Ι

![](_page_8_Picture_282.jpeg)

![](_page_9_Picture_296.jpeg)

## <span id="page-9-0"></span>不正分類ルールのモニターリング

次のコマンドを使用して、不正分類ルールをモニタリングできます。

表 **2 :** 不正分類ルールのモニターリング用コマンド

![](_page_9_Picture_297.jpeg)

# <span id="page-9-1"></span>例:不正なアクセス ポイントの分類

次に、MAC アドレスが 00:11:22:33:44:55 の不正 AP を Malicious として分類し、2 つの管理対 象 AP に含まれているとマークする例を示します。

Device# **configure terminal** Device(config)# **wireless wps rogue ap malicious 0011.2233.4455 state contain 2**

次に、SSID my-friendly-ssidを使用している不正APを分類できるルールを作成する方法、およ び少なくとも 1000 秒間、Friendly Internal として表示される例を示します。

Device# **configure terminal** Device(config)# **wireless wps rogue rule ap1 priority 1** Device(config-rule)# **condition ssid my-friendly-ssid** Device(config-rule)# **condition duration 1000** Device(config-rule)# **match all** Device(config-rule)# **classify friendly state internal**

この例は、不正アクセス ポイントが満たす必要がある条件を適用する方法を示しています。

Device# **configure terminal** Device(config)# **wireless wps rogue rule ap1 priority 1** Device(config-rule)# **condition client-count 5** Device(config-rule)# **condition duration 1000** Device(config-rule)# **end**

#### 例:不正なアクセス ポイントの分類